## **Resizing images for Projected Image competition submission**

Max sizes are 1024 x 768 pixels

## **Using Adobe Photoshop (7 onwards?) and Elements\* (all versions?)**

- Open image in the workspace.
- Select *File* from the top toolbar
- Select *Save for Web* from the drop down list
- A new window opens showing the original and several tabs above the image Click *optimized* (Photoshop) N.B. Elements presents two images side by side.
- On the right of the image you have preset (Photoshop) or settings (Elements) Select *Jpeg*, *very high or maximum*
- Below preset or settings there are further options. Select *image size* in the window or tab. For landscape type *1024* in the width dimensions. Ensure constrain proportions is ticked. The height dimension should now be 768 or less. If it is not type *768* in the height box to ensure the width dimension becomes 1024 or less. For portrait type 768 in the height box – the length should now be less than 1024.
- Click *apply*. The image will change. Your new image size can be read off below the image. If file size is limited, say for an external competition, you can then adjust the presets to get as near the new pixel dimensions as possible.
- Save this new image to somewhere you can find it.

\*Some versions do not have the pixel dimensions available with the presets. In this case resize the image in the main application (no need to alter the resolution) before save for web. **Note a portrait format image will have a height of 768 – NOT 1024**

## **Portfolio Presentation**

In the portfolio competition it is desirable to present a fourth image consisting of the three images on one digital slide to emphasize the theme you are trying to project. The method proposed is as follows.

- Once all three images have been resized to 1024x768 provide a white border using the stroke command. (**select all/stroke/3px/white/inside/ok**) In this case a 3 pixel width has been used and a black background assumed. Leave all three images open.
- Open a new sheet (**file/new/preset custom**) insert **3400 pixels** in width box and **2550 pixels** in height box. This gives enough space while retaining the 4:3 ratio

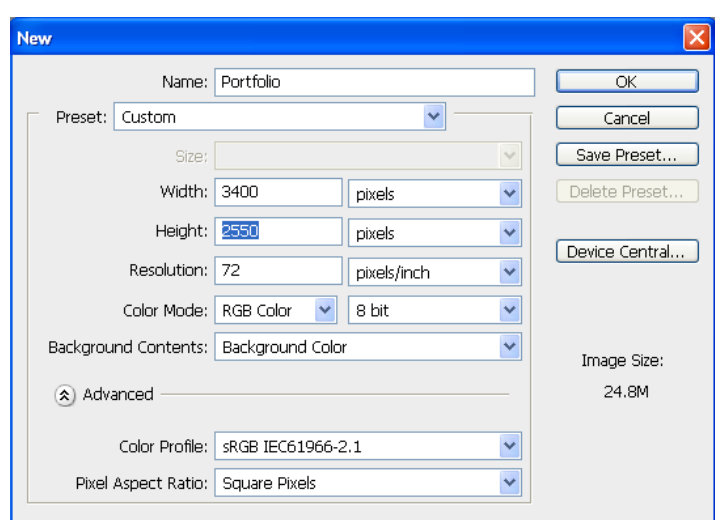

- Select background colour for the contents if you intend to use a colour other than white to present your work.
- Choosing background colour will (usually) give a black document if you are using the default Photoshop settings. Using the move tool and whilst holding down shift drag the image you want in the centre of your portfolio onto the new sheet. This will ensure the centre image is indeed central.

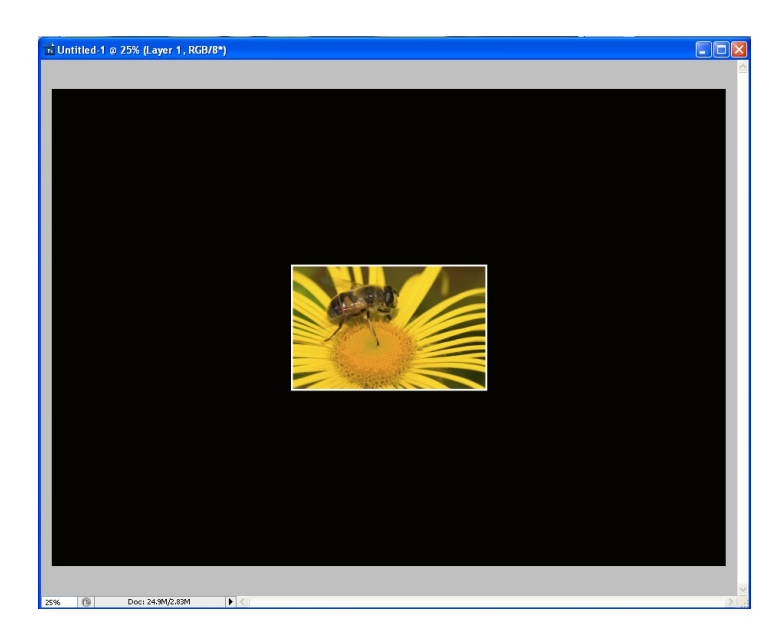

 Now drag your left and right images in using the move tool (don't press shift this time) and align them to your taste.

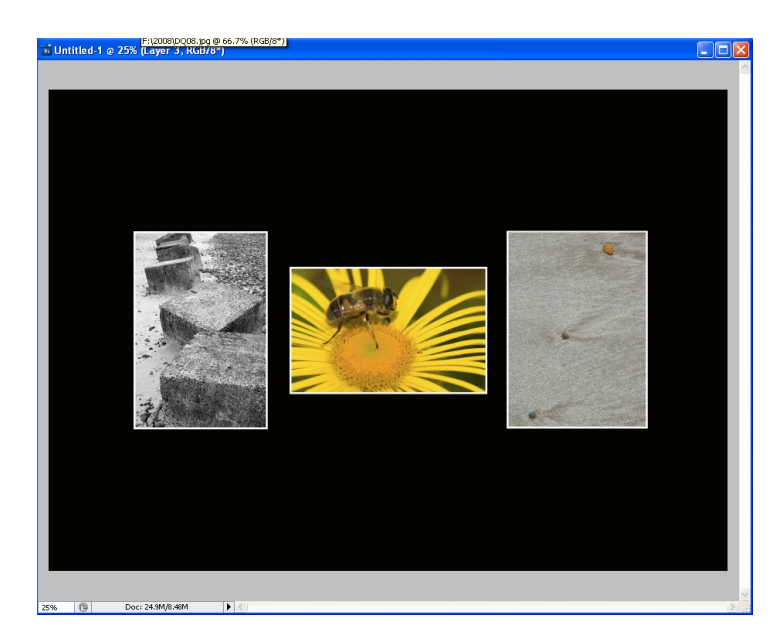

- At this point you may like to revisit the image sizes to maximise the impact of this slide. In the example above for instance, it may look better if the centre image is resized to 1024 high to match the other two images – It's a personal choice.
- Although the above method results in an image larger than that specified in the rules, on the night windows will resize to 1024x768. Remember this is only to illustrate the theme. Quality will be judged on the individual images, not this one.